## Betreff: CL-Software entsperren

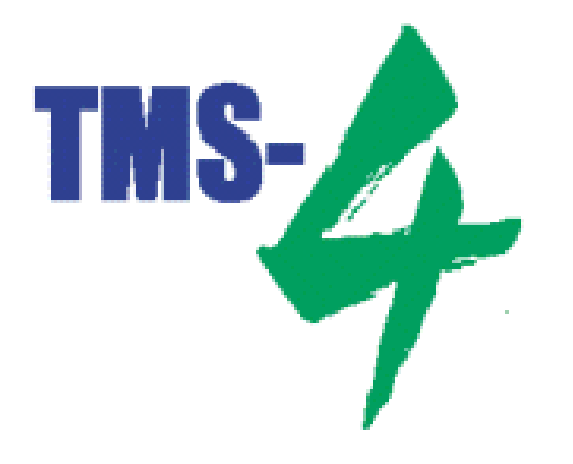

**EveNovation**<sup>®</sup> INNOVATION IM AUGE Tel: 05206 / 60310 www.eyenovation.de

Entsperren der Kontaktlinsensoftware

- > Ziehen Sie das Verbindungskabel zwischen dem TMS-4 und Ihrem PC am TMS-4 heraus.
- $\triangleright$  Starten Sie Ihren PC.
- ▶ Starten Sie die TMS-4 Software.
- ! Es erscheint nun eine Fehlermeldung in der Sie aufgefordert werden einen neuen Code einzugeben.
- > Bestätigen Sie diese Meldung mit "Ja".
- **E** In dem nächsten Fenster können Sie eine Seriennummer und einen Software Key eingeben.

Geben Sie bitte folgende Seriennummer "S/N" in das obere Feld ein.

## **390411**

 $\triangleright$  Geben Sie folgenden Software-Key "Key" in das untere Feld ein.

## **81C581C3**

Achten Sie hierbei auf die Groß- und Kleinschreibung.

- ! Die TMS-4 Software startet nun. Schließen Sie diese und fahren Sie Ihren PC herunter.
- ! Verbinden Sie nun wieder PC und TMS-4 mit dem Verbindungskabel und schalten Sie das TMS-4 ein.
- $\triangleright$  Starten Sie Ihren PC.

Damit ist die Sperre aufgehoben.

Bernd Kuhn Leiter Service